## **SEM: Quanta FEI**

- Log into computer
- Open xT microscope server
  - o Wait for the three buttons to turn green
  - o Hit "Start"
- Log-into microscope with same log-in as the computer
  - Home stage
  - o Note any error message and clear message screen
  - o Minimize server window by double clicking in blue bar

#### **General Notes:**

Vacuum Status:

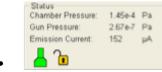

Gun Pressure: 2.67e-7 Pa Green: PUMPED to the desired vacuum mode Emission Current: 152 µA Orange: TRANSITION between two vacuum modes

(pumping / venting / purging)

Grey: VENTED for sample or detector exchange

- Short cut keys:
  - $\circ$  +/- = change magnification
  - \* = rounds off magnification to even number
  - $\circ$  F2 = takes picture
  - $\circ$  F3 = videoscope
  - o F5 = maximizes/minimizes window
  - $\circ$  F7 = reduced area focus
  - Left click = focus
  - Left click + shift = stigmate
  - o ESC = cancel button, will stop whatever the active command is
- Saving and retrieving files
  - o Save all files on the left computer in your user account
  - Do not put anything in the right, microscope computer as this will void the warranty
- On first start up go to tools → preferences → general → lower z upon vent
   → data bar → date → move to top

# General order of operations for the SEM

- 1. Insert sample/pump down
- 2. Rough focus samples
  - Link to z
  - Align microscope
- 3. Map samples
- 4. Fine focus and image
  - Fine stigmata each image
- 5. Return all settings to normal and remove sample

**SEM Operation** 

#### 1. Load sample

- always wear gloves when touching anything to go into the chamber
- o "Vent"
  - "Yes" you want to vent
- o Insert sample, and screw down
- Hold door shut and "Pump"
- Wait for icon to turn completely green
- o Change the sample height
  - Press and hold the scroll button and move the mouse up to move the stage to  $\sim$ 10 mm. (for a flat sample on the standard sample 25 mm stub = 55 mm on z)
  - After your initial focus and z-height alignment, it can be moved closer

#### 2. Rough Focus and Alignment

- $\circ$  Good conditions to start = 10 kV and spot size = 1-2
- Click on window that you want to view samples (bar will turn blue) and unpause
- o "Beam On"

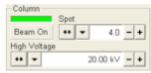

- o Rough focus the image (should be around WD = 10mm)
- $\circ \quad \text{Link Z } ( \overset{\frown}{ } ) \rightarrow \overset{\frown}{ } \overset{\frown}{ }$ 
  - Tells the instrument where the stage height actually is.
  - Re-link Z often during imaging
- Lens Align
  - This should be done at a mag greater than your normal working mag
  - Want this to blink in and out, not move up and down/side to side
- Crossover
  - Spot size should be centered over the X
  - We do not have control over this feature, but it should be checked after changing spot size or kV

# 3. Map Samples

# 4. Fine focus and Imaging

- After focusing sample and re-linking z, can move sample closer to gun for higher res imaging
- Sigmation = shift and right click
  - "Focus" removes the direction
  - "Stigmate" sharpens image

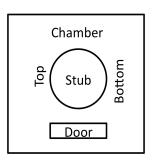

- Think of focus and stigmata as working together: focus then stigmate then refocus and restigmate until you are happy with the quality of the image
- Generally, your shouldn't have to make significant changes in the stigmation
- o To use reduced area screen use:
- To move image, press and hold scroll button and move mouse the direction you want to go
- o Double click will center object that you double clicked
- o Scroll Brightness and Contrast buttons to adjust/use videoscope ( ) to aid
- Use reduced area to fine focus and stigmata
- o To take picture, hit or F2 and save files when prompted in your folder
- O Use ( ) to change the scan speed or the arrows

#### 5. Return all settings to normal and remove sample

- o "Beam On" = turn beam off (wait for valve release)
- Vent
- o Remove sample and any accessory, return to high vacuum mode if necessary
- "Pump" wait for ( ♣) to turn green
- Log out of microscope screen
- o File → Exit out of microscope screen
- o If no one else is coming:
  - i. Turn off server → "Stop" → wait for blue bar to go away
  - ii. Exit out of server (right click on blue bar)
  - iii. Log off computer

#### • Low vac mode:

- o Vent
- o Install low vac accessory on the end of gun
  - it will gently push in like a button
  - use CCD to verify that it is pushed in evenly
- o Change to "low vac"
- o Change chamber pressure to 0.6 to 0.68 Torr to start
- o Pump
- o Choose "low vac" accessory option
- Vacuum will pump, then purge, then pump again before ( ) turns green
- o Can change the vacuum pressure during imaging to optimize
- o Start at 8 kV

# **Sputter Coater**

- 1. Turn on gas tank
- 2. Turn on sputter coater (switch on back)
- 3.  $\rightarrow$  System start
- 4.  $\rightarrow$  Screens
- 5. → Manual Sputter set up
  - a. → Turn on mechanical pump (flip valve on pump to make sure it is on)
    Wait until pressure is down to 40 mTorr
  - b. →Open gas valve

Adjust gas pressure to 50-70 mTorr using valve

6.  $\rightarrow$  Set point

Should be 35-40

- 7. Turn on thickness monitor
- 8.  $\rightarrow$ Rotation on
- 9.  $\rightarrow$  Power on

Let run until desired thickness reached (no more than 10 minutes)

- 10.  $\rightarrow$  Power off
- 11.  $\rightarrow$  close gas valve
- 12. → turn off mechanical pump

Turn valve to closed

- 13. Turn off gas
- 14. Turn off sputter coater
- 15. Turn off thickness monitor

#### Oxford INCA EDX

### \*\*\*Use uncoated Samples for EDX

- 1. Start the SEM as normal
  - 10 mm is the optimum working distance for the geometry of the detector during EDX measurements
  - Use a KV of 2x that of the highest energy you hope to see (found on slide rule or mouse pad by the computer)
  - Start with a spot size of ~4
- 2. Focus and stigmata on your sample at this conditions
- 3. Pause the CCD camera
- 4. Open the INCA program on the support computer
  - INCA can be operated under three different areas. Each area has its own flow chart to follow during analysis
  - (1) Analyzer gathers information from the whole field of view
  - (2) Point and ID can choose where you want to get information
  - (3) Mapping can map the spectra
- 5. Image the area of interest
- 6. Log off SEM as usual and close INCA program

# \*\* Analyzer \*\*

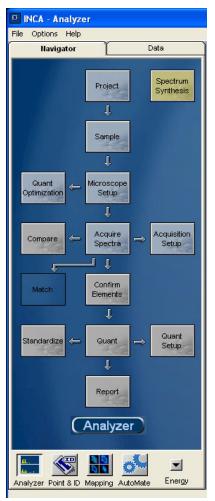

- Project
  - Name project or start a new project by choosing the thumb tack icon
- **→** Sample
  - Name your sample or start a new sample by choosing

the thumb tack icon

- Each project can have multiple samples
- → Microscope Set-Up
  - Run the cycler
  - Input rate > 2k. This can be adjusted by increasing the

spot size

- Dead time should be <40%
- Choose a process time between 1-6. 6 is the longest process time and will give the highest resolution; 1 is

the shortest and will have the lowest resolution. 4-5 is

a good place to start. This can be adjusted to influence

the dead time

- → Acquire Spectra
  - Each sample can have multiple points of interest
  - Choose an appropriate acquisition time and acquisition time and kV range
- → Confirm Elements
  - Confirm the elements that many be present in your Sample
- → Ouant
  - Identify the correct elements
    - → Quant set-up
      - "Transfer" the elements from your spectra or choose the element of interest from the drop down menu
- **→** Report
  - Choose report format you want, export, and save the report as a word document
  - Repeat for each spectra

# \*\*Point and ID \*\*

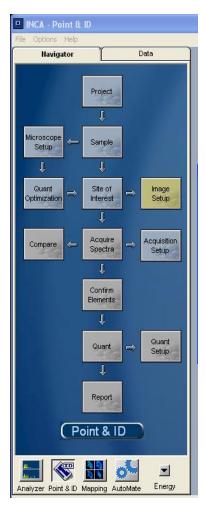

→ Project

 Name project or start a new project by choosing the thumb tack icon

**→** Sample

- Name your sample or start a new sample by choosing the thumb tack icon
- Each project can have multiple samples
- → Microscope Set-Up
  - Run the cycler
  - Input rate > 2k. This can be adjusted by increasing the spot size
  - Dead time should be <40%
  - Choose a process time between 1-6. 6 is the longest process time and will give the highest resolution;

1 is

the shortest and will have the lowest resolution.

4-5 is a

good place to start. This can be adjusted to influence

the dead time

→ Site of Interest

→Image Set-up

Adjust

#### resolution

- Focus on your sample area under the microscope
- Record image on INCA (green circle)

- → Acquire Spectra
  - Each sample can have multiple points of interest
  - Choose an appropriate acquisition time and acquisition time and kV range
- → Confirm Elements
  - Confirm the elements that many be present in your sample
- → Quant
  - Identify the correct elements
    - → Quant set-up

"Transfer" the elements from your spectra or choose the element of interest from the drop down menu

# → Report

- Choose report format you want, export, and save the report as a word document Repeat for each spectra